# **音声付きスライド作成マニュアル**

PowerPoint Mac

- ・PowerPoint 2016 for Macは、動画変換・保存をサポートしていません。 2016 for Macをご利用の場合は、Keynoteで開いて動画変換いただくか その他のバージョンのPowerPoint(2011、2019又はOffice365)で変換作業ください。
- ・マウスカーソル・レーザーポインターモードはご使用できません。

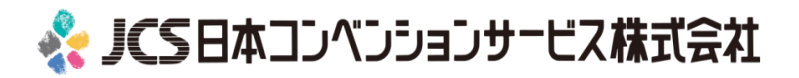

COPYRIGHT © JAPAN CONVENTION SERVICES,INC. ALL RIGHTS RESERVED.

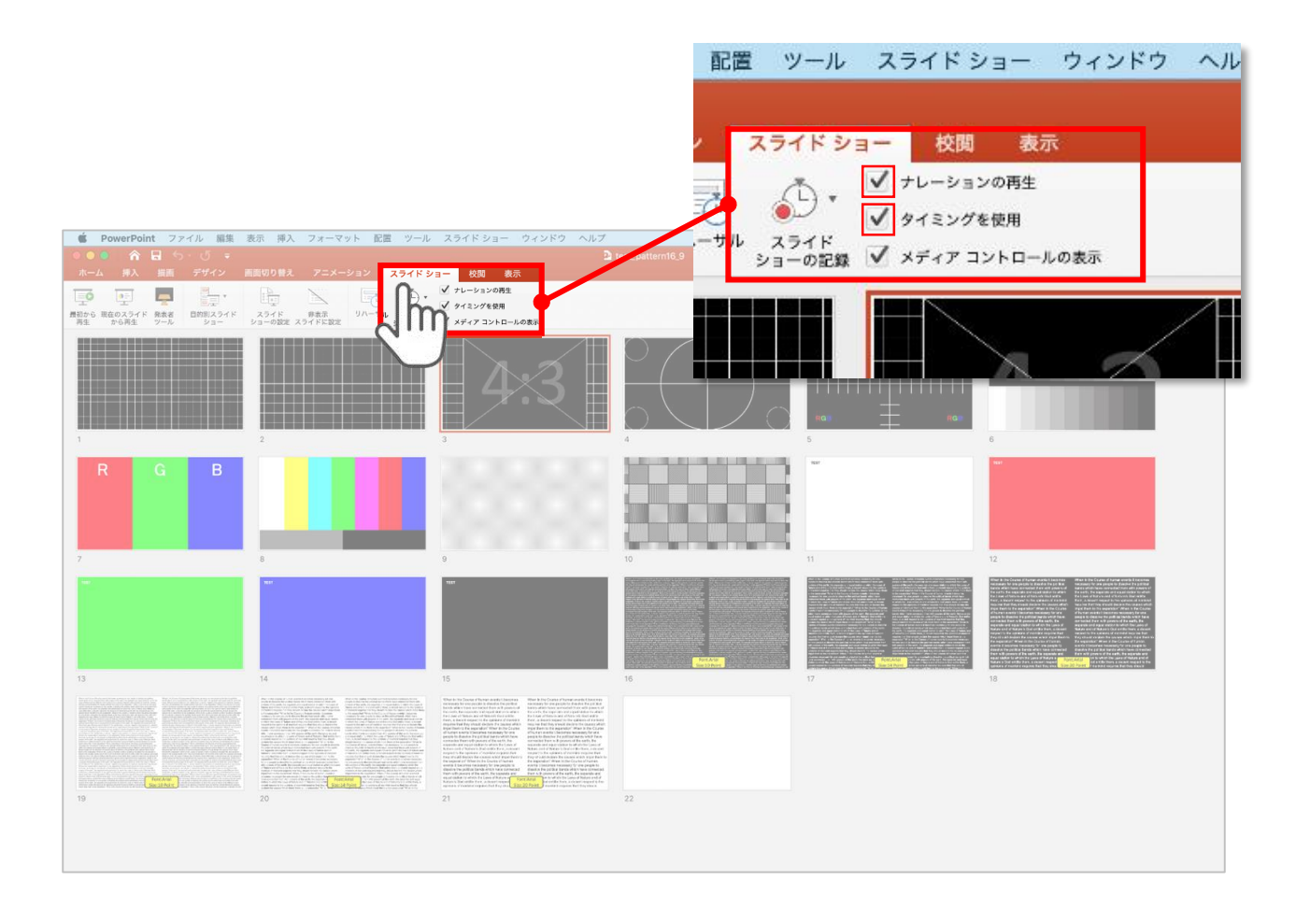

リボンの【スライドショー】タブをクリックしてください。

## **【ナレーションの再生】**

## **【タイミングの使用】**

にチェックが入っていることを確認してください

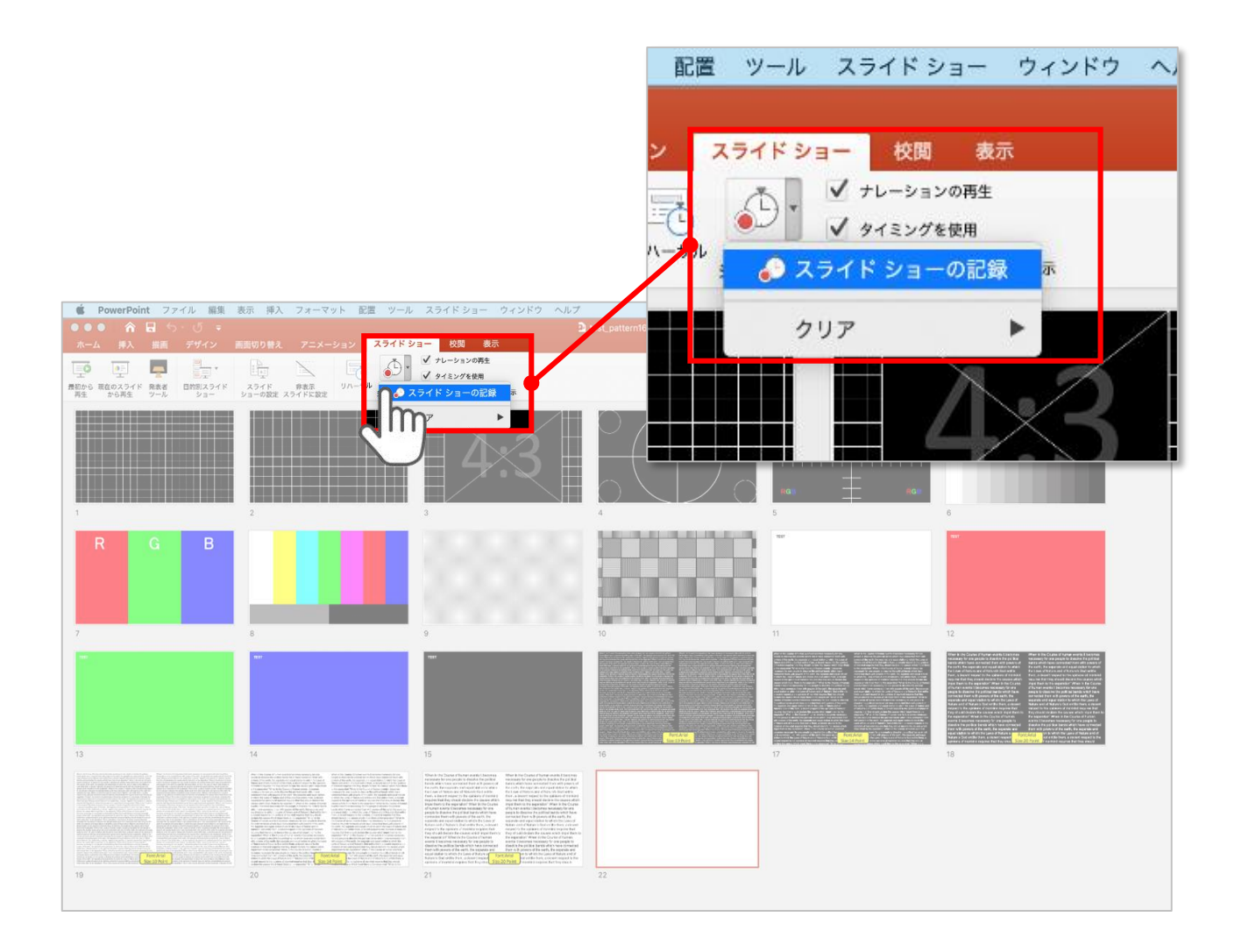

#### 【スライドショーの記録】を選択して

**ナレーションの録音、スライドの記録**を開始してください

データは**4分以内**に収めていただきますようお願いいたします。 選択されたスライドから記録が開始されます。 最初のスライドを選択した状態で記録の開始を行ってください。

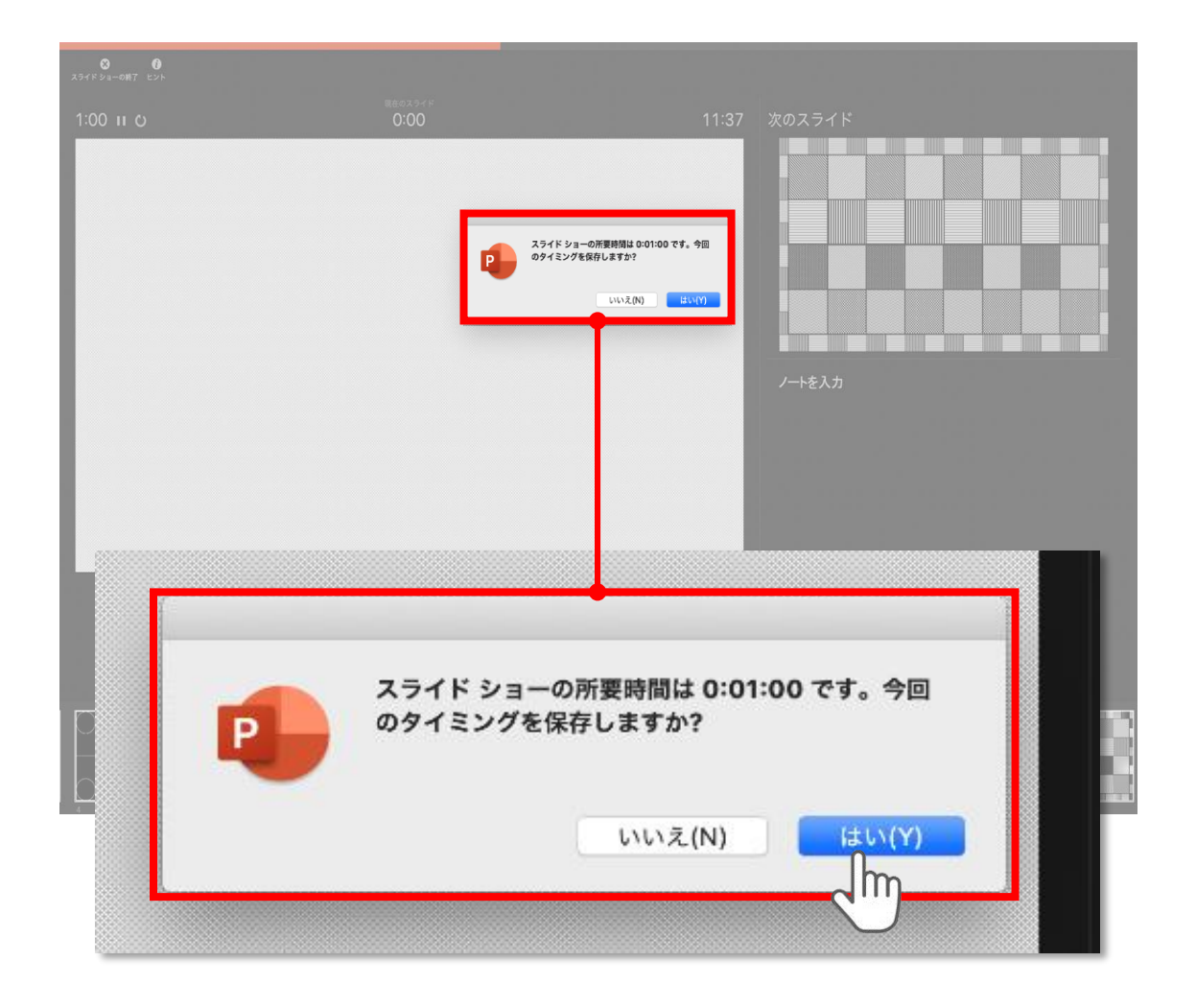

スライドショーを終了すると

### **【タイミングを保存しますか?**のポップアップが表示されますので

**【はい】**をクリックして保存してください。

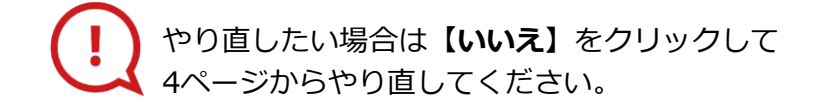

COPYRIGHT © JAPAN CONVENTION SERVICES,INC. ALL RIGHTS RESERVED.

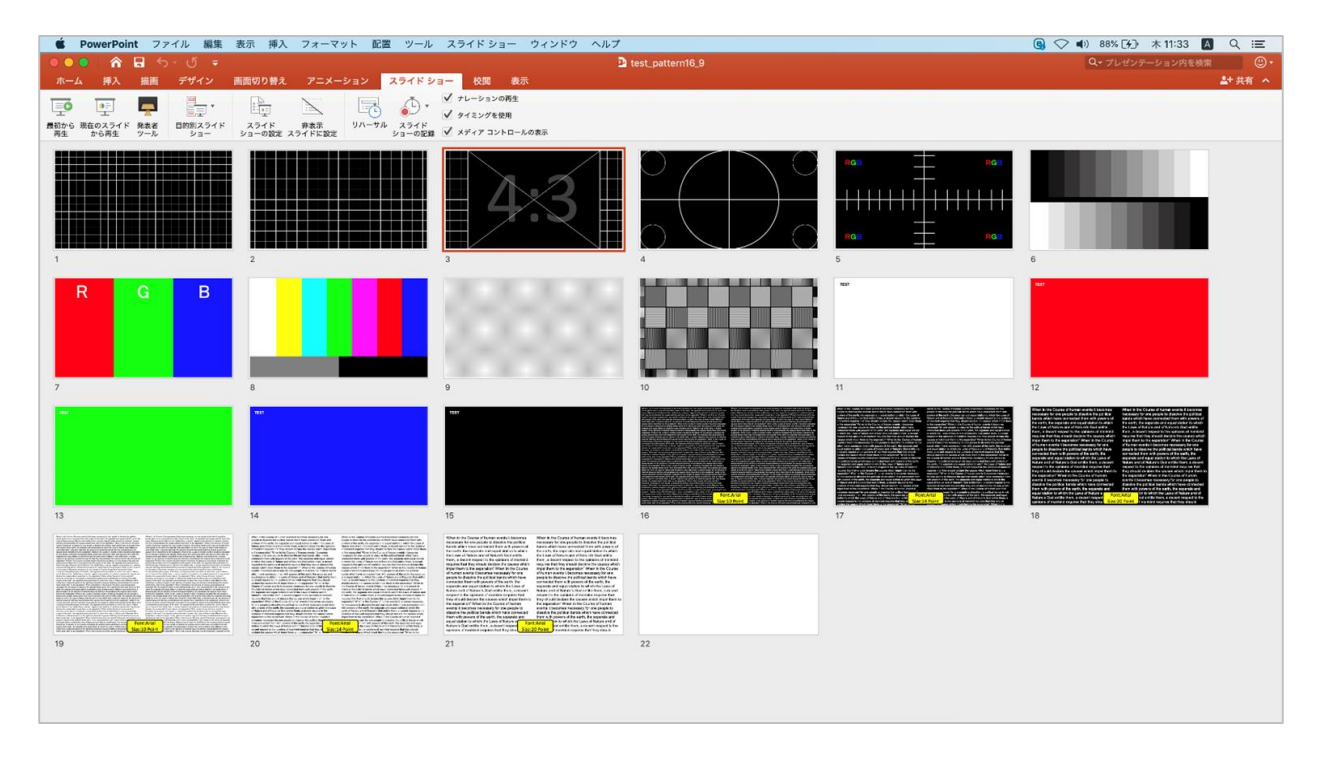

タイミングの保存が完了すると記録前の画面に戻ります。

記録が終了したら PowerPointファイルを保存してください。 ファイル名は**【演題番号\_演者名】**としてください。

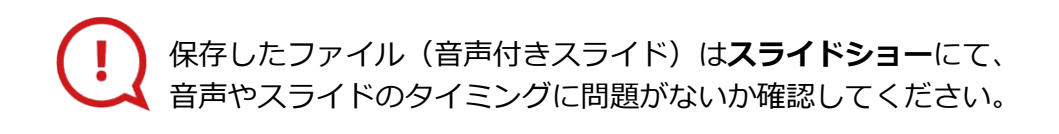